Teams は各職員の Office365 のメールアドレスをアカウントとして登録します。

チームを作成する前に、参加者の Office365 アドレスを確認してから作業してください。

## **1.Teams の起動**

①Google Chrome を起動し、学習メニューの Office365 をクリックして、自分のアカウントでログインする ②Outlook の左横をクリックし、Teams をクリック→「チーム」をクリックする

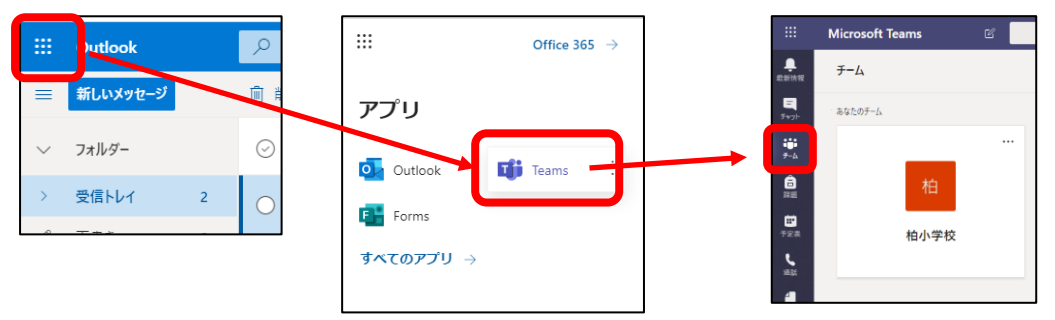

## **2.校内のチームの作成**

学校名のチーム作成する(その他学年別チームなども作成可能) ①画面上(右上又は左下)の「チームに参加/チームを作成」をクリックし、チームを作成を選択

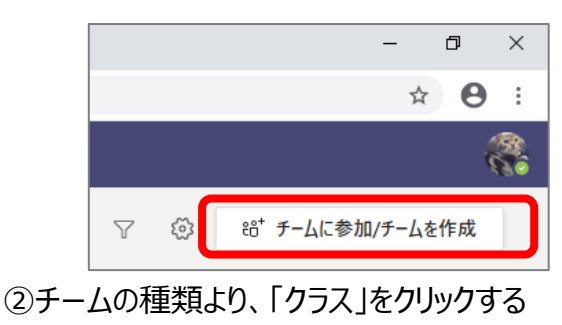

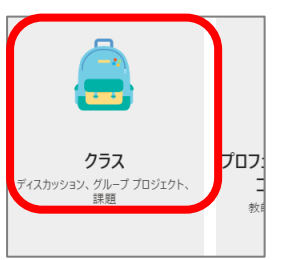

3名前(例 ○○小学校)を入力し、次へをクリックし、スキップで終了する

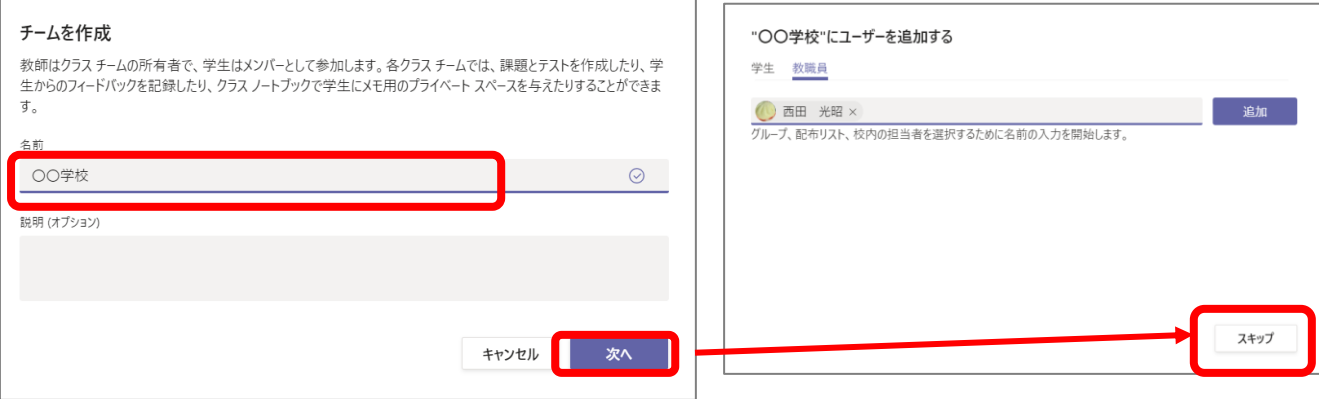

## **3.作成したチームへのメンバー追加**

※ チームに入っているメンバ内で情報やファイルの共有や会議を行う事ができます。

①「チーム」をクリックし、作成したチーム名 (○○学校の) の … をクリックする メニューが表示される

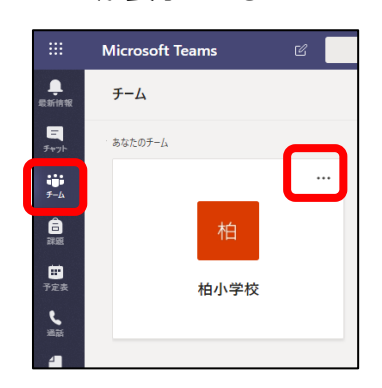

②「メンバーを追加」をクリックする

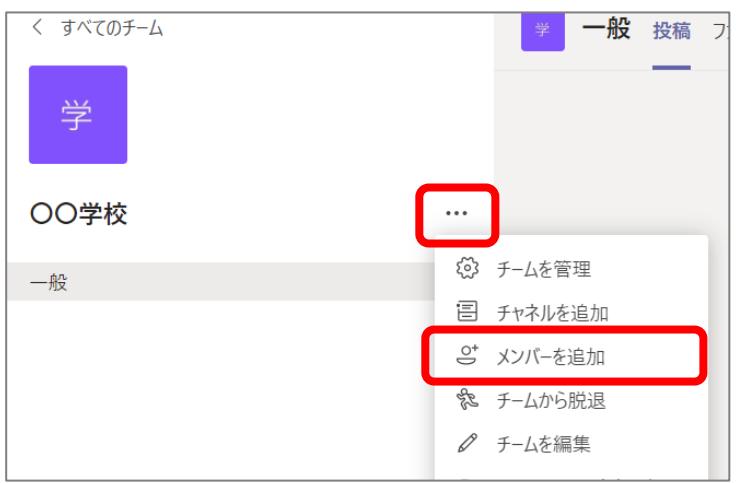

③「教職員」を選択し、追加したい職員のメールアドレス(@の前の部分)または名前を入力すると 該当者の名前が表示されるので、クリックして選択し、追加をクリックする(繰り替えし)

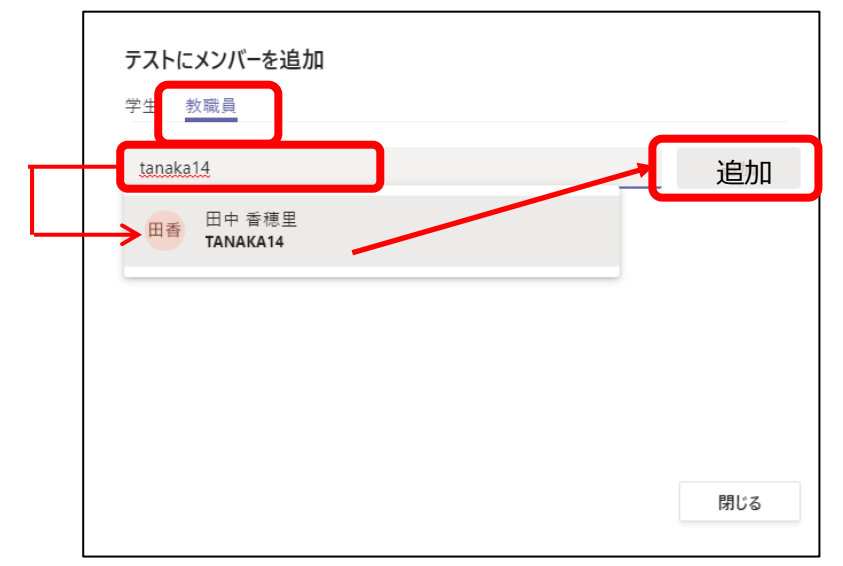